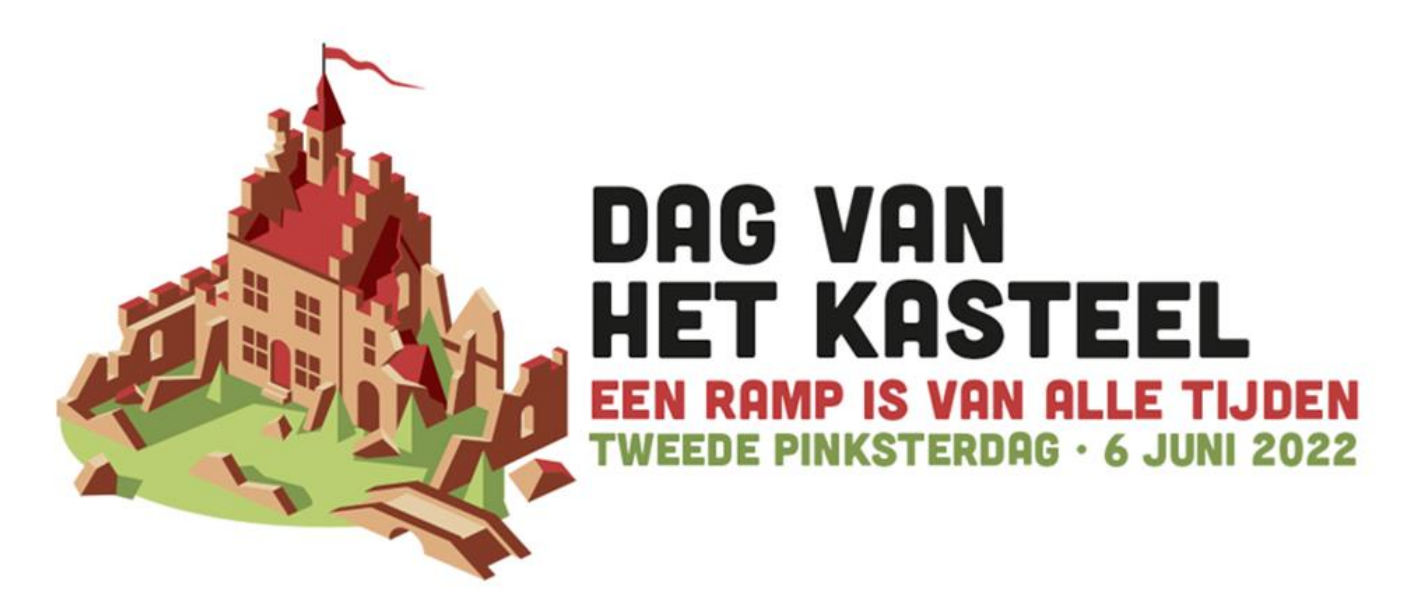

# **Checklist Mijn themawandeling op izi.TRAVEL**

Welkom beheerder, bewoner, vrijwilliger. Leuk dat je meedoet met Dag van het Kasteel. Hier vind je informatie over hoe je jouw wandeling op [izi.TRAVEL](https://izi.travel/nl) zet.

### **Stap 1 -** INLOGGEN

□ Vraag een eigen sub-account aan bij [info@dagvanhetkasteel.nl,](mailto:info@dagvanhetkasteel.nl) vermeld als onderwerp 'wandeling in de app'.

□ Log in op [izi.TRAVEL](https://cms.izi.travel/users/sign_in?content_provider_id=53315)

### **Stap 2 -** NIEUWE TOUR AANMAKEN

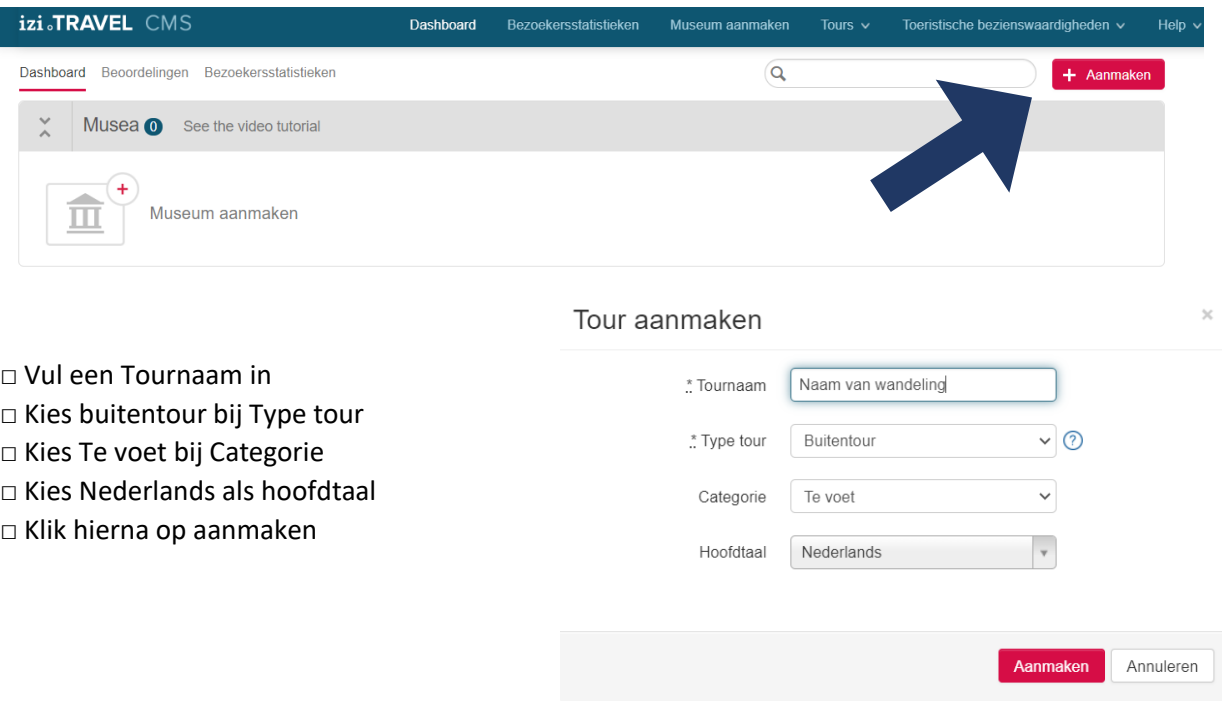

## **Stap 3** - MAAK EEN ALGEMENE BESCHRIJVING

□ Vul hier een algemene beschrijving in van de wandeling (max. 5000 tekens) □ Klik op afbeeldingen en voer hier een mooie afbeelding van jouw locatie in

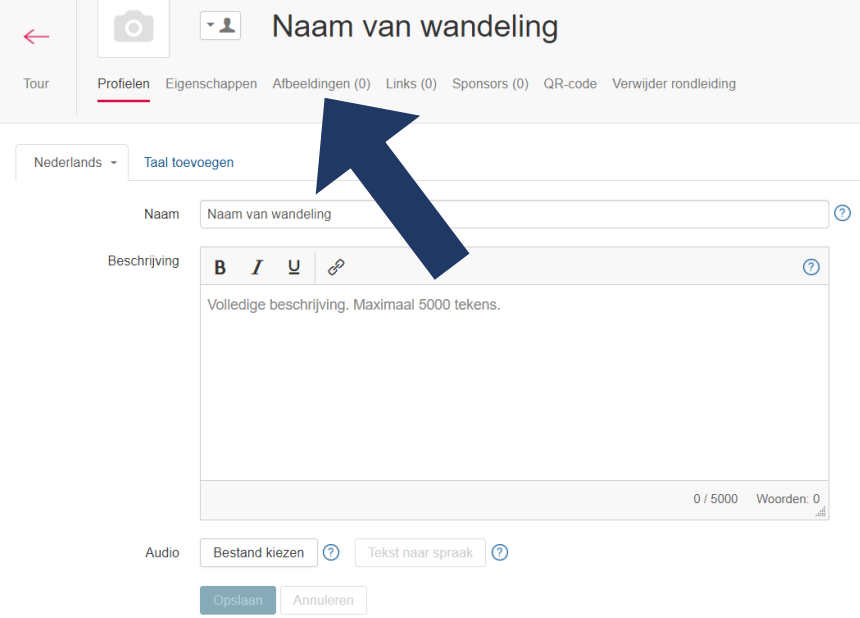

### **Stap 4 -** MAAK STOPPUNTEN

□ Klik links op de pagina op Tour met ene pijl naar links

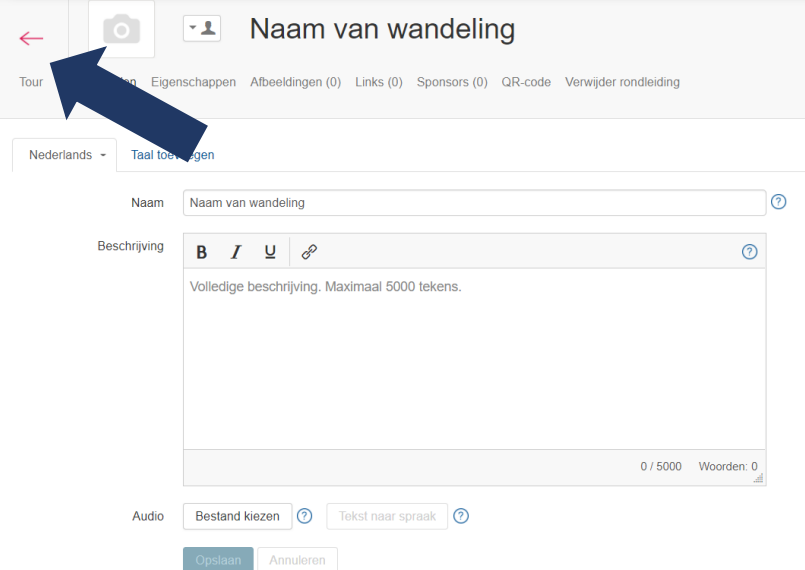

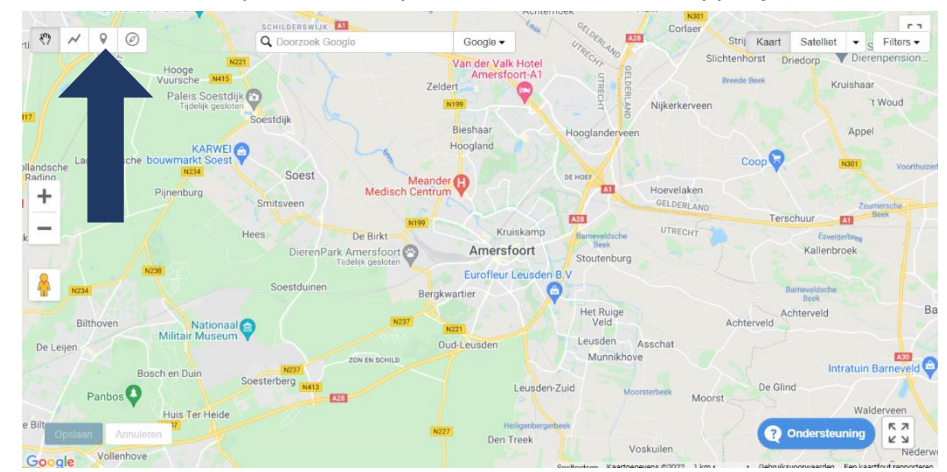

□ Klik links boven in de kaart op het derde symbool van links (het druppeltje)

□ Kies de locatie van een stoppunt op de kaart

□ Vul hier een titel, beschrijving en beeldmateriaal in van het stoppunt

## **Stap 5** - MAAK EEN ROUTE

□ Klik links boven in de kaart op het tweede symbool van links (het kronkelige streepje)

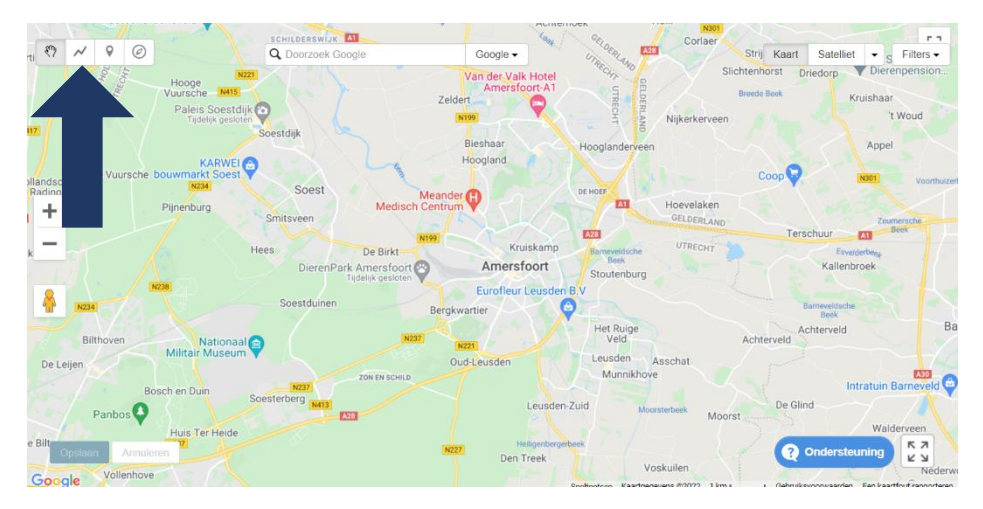

□ Klik op de wegen op de kaart waar je de route wil neerleggen.

□ Sla de route tussen door een aantal keer op (druk op de knop links onder in de kaart) om fouten te voorkomen

## **Stap 5 -** MAAK EEN QR CODE

- □ Klik op het tandwiel boven de kaart
- □ Klik op QR-code
- □ Bekijk je route in de app.

Voor ondersteuning en vragen kun je contact opnemen met Dag van het Kasteel. Doe dit door een mail te sturen naar [info@dagvanhetkasteel.nl.](mailto:info@dagvanhetkasteel.nl)